## **OTOMATİK DEĞERLENDİRME ÖLÇEĞİ PROGRAM BİLGİ REHBERİ**

**Değerli arkadaşlar; program pratik bir şekilde 5 adımda bütün işlemleri yapmaktadır.**

1. adım: **program dosyasını açın adınızı-soyadınızı, branşınızı ve okul müdürü ismini yazın.**

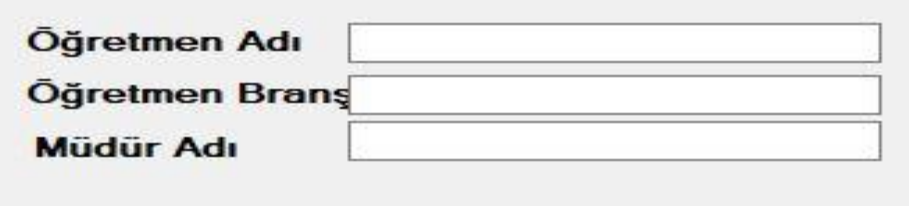

2. adım: **bu ölçekle hangi ölçeği hazırlayacağınızı tercih ediniz.**

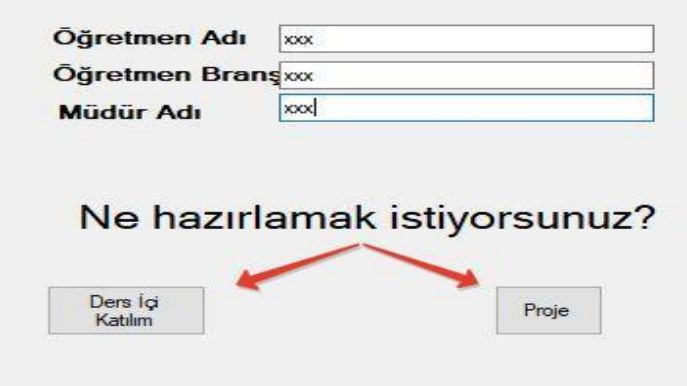

3. adım: **programa notların işlenmesi için aşağıda belirtilen iki bölümün birinden giriş yapınız.**

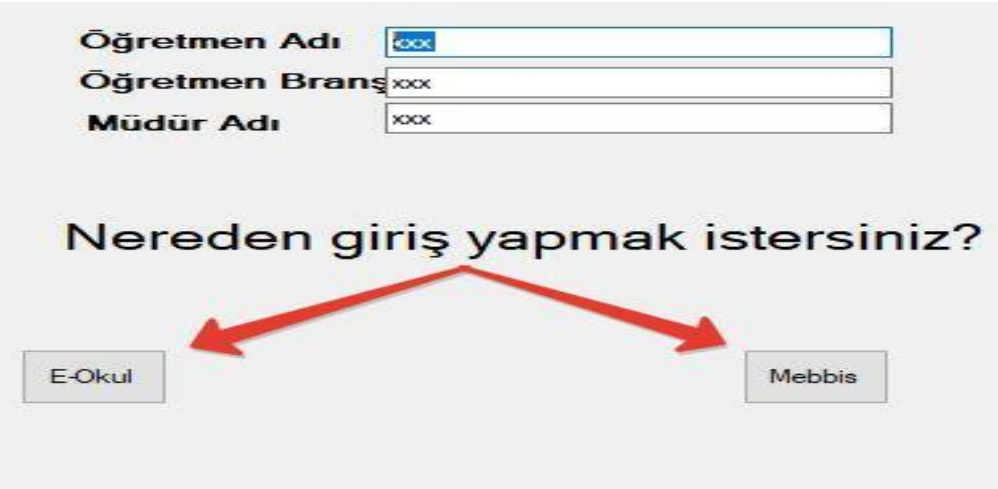

4. adım: e okul sayfanızı açınız ve hızlı not girişi sekmesine tıklayın. Sistem bütün notları çekecektir. Not: **bu işlemin yapılabilmesi için ilgili bütün notların sisteme işlenmesi gerekmektedir.**

5. adım: program dosyasına otomatik kaydedilen ilgili notların ölçeklerini yazdırabilirsiniz.

Not: **duruma göre notlar ve excel tabloda istediğiniz değişiklikleri yapabilirsiniz.**